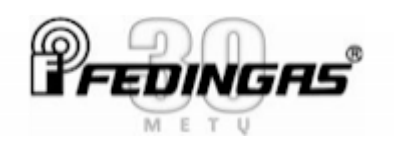

## **Kaip išmatuoti žemės sklypo plotą su GARMIN GPS imtuvu**

Žemiau parodysime, kaip praktiškai išmatuoti vietovėje netaisyklingos formos žemės plotą, naudojant GARMIN GPS **eTrex SE serijos imtuvus**.  $_{\text{coll}}$  m  $4:37$   $\text{A}$ 

Sklypo plotą GPS įrenginys parodys, kai su juo apeisite ( apvažiuosite) visą matuojamą žemės sklypą jos pakraščiais. Matavimo pabaigoje turite sugrįžti į starto vietą, t.y. turi susidaryti vientisa uždara linija.

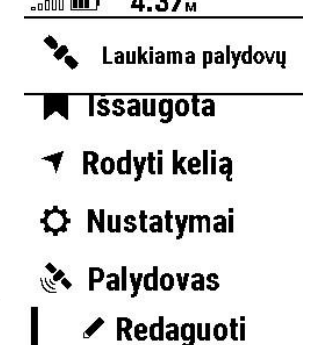

**1**.Įjungus GPS (pirmą kartą įjungus reikės nustatyti lietuvių kalbą) būtina ijungti ploto matavimo programėlę, kuri pagal nutylėjimą būna išjungta. Pirmajame lange nuveskite kursorių į apačią iki **Redaguoti**, tada spauskite OK mygtuką ir sekančiame lange suraskite apačioje **+ Pridėti.**  Sekančiame lange suraskite apačioje **Zonos apsk.** programėlę ir

spauskite OK. Tuomet su aukštyn arba žemyn mygtukais nuslinkite šią programėlę į norimą vietą sąraše. Pabaigę spauskite OK ir grįžkite į pradinį langą su mygtuku **Atgal**. Ten pasirinkite ir nuspauskite "Palydovai".

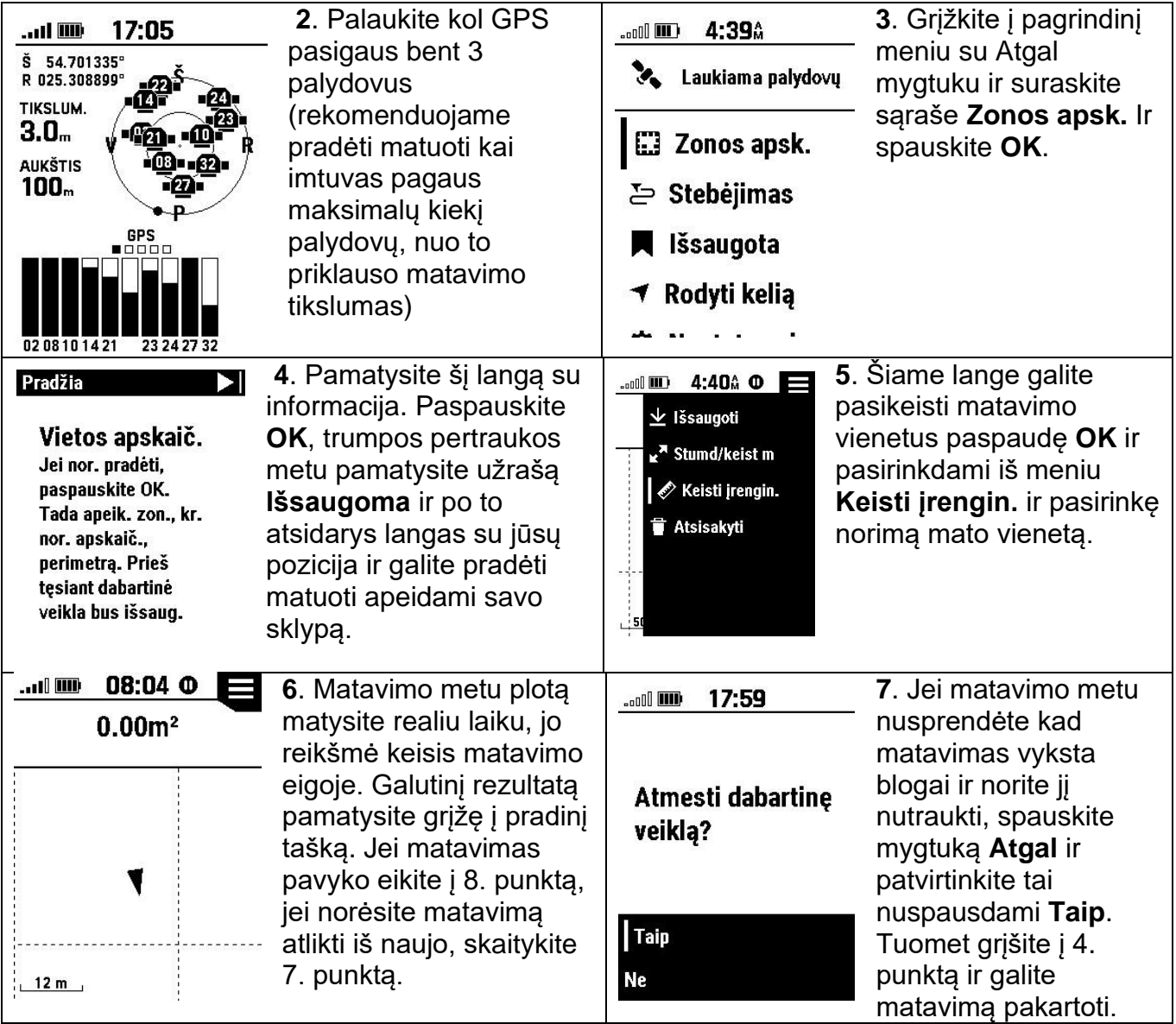

| 8. Jei matavimas pavyko<br>ir norite jį įrašyti<br>spauskite OK mygtuką ir<br>pasirinkite iš meniu<br>Išsaugoti ir prietaisas<br>gražins jus į 4. punktą<br>kur galesite pradeti<br>naują matavimą.                                                | 4:40Å <sup>O</sup><br>$\overline{\phantom{a}}$ . $\overline{\phantom{a}}$<br>$\overline{\mathbf{v}}$ Išsaugoti<br>™ Stumd/keist m<br>$\mathscr O$ Keisti įrengin.<br>Atsisakyti                                                                                                    | 9. Jei matavimus baigėte<br>spauskite Atgal mygtuką<br>ir grįšite į pradinį meniu.<br>Norėdami peržiūrėti<br>atliktus matavimus<br>pasirinkite Išsaugota ir<br>sekančiame lange<br>pasirinkite Veiklos.                                       | 20:47 <b>0</b><br>I W<br><b>LAIKAS</b><br><b>ATSTUMAS</b><br>0:00<br>$\mathbf{0}_m$<br>Išsaugota<br>Zonos apsk.<br>œ<br>Rodyti kelią<br>◀<br><b>Nustatymai</b><br>o                                                            |
|----------------------------------------------------------------------------------------------------|----------------------------------------------------------------------------------------------------|----------------------------------------------------------------------------------------------------|----------------------------------------------------------------------------------------------------|
| 20:48 <b>0</b><br>ad O<br>Esama veikla<br>2024-05-132<br>0:16<br>4 <sub>m</sub><br>2024-05-131<br>$\hat{\mathcal{N}}$<br>33:48<br>$15 -$<br>2023-02-180<br>$\ddot{\gamma}$<br>3:07<br>3 <sub>m</sub>                                               | 10. Veikly pavadinimus<br>prietaisas sukuria<br>automatiškai<br>priskirdamas jiems<br>datos ir laiko reikšmes.<br>Pasirinkite reikiama ir<br>spauskite OK                                                                                                    | 20:50 <b>0</b><br>ad III.<br><b>▼ Vykti</b><br>2<br>LA & Žr. žemėlapyje<br>O:<br>III Visa statistika<br>AT.<br>4 <sub>n</sub><br>Naud kaip tras<br>GE<br>21 & Rodyti žemėlp<br><b>T</b> Šalinti<br>Zona.                                      | 11. Atidarius veikla<br>matysite tik kelis<br>duomenis, norėdami<br>pamatyti viską spauskite<br>OK ir pasirinkite Visa<br>statistika spauskite OK.<br>Sekančiame lange<br>žemiau rasite ir ploto<br>reikšmę, ji pavadinta kaip |
| 12. Ploto reikšmė<br>žymima kaip Zona,<br>bet šiame lange<br>rasite ir kitas<br>reikšmes tokias kaip<br>lauko ilgis, aukščio<br>pokyčiai ir panašiai.<br>Baige peržiūrą<br>spauskite Atgal kad<br>grįžti į pradinius<br>meniu ar pradinj<br>langą. | 20:50 <sup>O</sup><br>ad W<br>0:16<br>Praėj. laik:<br>0:16<br><b>Kelion lk.:</b><br>Of<br>Visas pakil:<br>33 <sub>i</sub><br>Vis. nuolyd.:<br>133.4 <sub>m</sub><br>Maks auk:<br>117.0 <sub>m</sub><br>Min aukšt:<br>5.37m <sup>2</sup><br>Zona:<br>$0.93*$<br>Slank vidurk:<br>16<br>Taškai: | 13. Geresniam tikslumui<br>pasiekti<br>rekomenduojame jjungti<br>veiklos įrašymą kas<br>sekundę, vietoje<br>išmanaus. Tai galite<br>padaryti iš pagrindinio<br>meniu nuspaudę<br>Nustatymai -> Įrašoma -<br>> Metodas -> Kiekviena<br>sekundė | 4:45A<br>$_{\circ}$ only $\boxed{111}$<br><b>Irašoma</b><br><b>Metodas</b><br>Kiekviena sekundė<br><b>Veiklos tipas</b><br>Žygiavimas<br>Aut. pradžia<br><b>Jjungta</b><br><b>Auto Pause</b>                                   |

**SVARBŪS PATARIMAI.**

Dėl 2-3 metrų linijinės sisteminės GPS paklaidos NEPATARTINA naudotis jokiais GPS imtuvais, matuojant mažų (mažiau nei 60 arų) sklypų plotus. Tas pats galioja ir didesniems sklypams, jeigu jie yra labai siauri, bet ilgi, kai bet kuri trumpiausia kraštinė yra trumpesnė nei 50m.

Pavyzdžiui : 50x50m (25 arų) sklypui VIENOS kraštinės poslinkis vos trimis metrais (3m) jau duoda 6.3% ploto paklaidą, bet tas pats 3m poslinkis  $150x150m$  sklypui (2.25ha) duos tik ~2% ploto paklaidą. Mažų sklypų matavimams siūlytume naudotis kitais matavimo būdais.

## **Patarimai, norint pasiekti maksimalų matavimo tikslumą :**

- 1. Nustatykite prietaiso įrašymo intervalą kas sekundę, 13. Punktas aukščiau.
- 2. Rekomenduojame atnaujinti prietaiso programinę į paskutinę su Garmin Express programa.
- 3. Mato vienetus geriau naudoti kv. metrus.